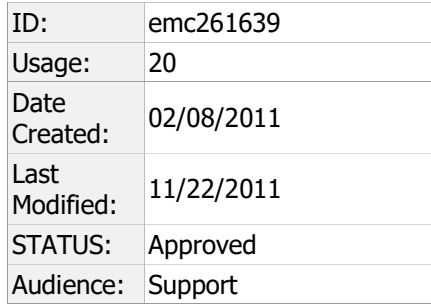

# Knowledgebase Solution

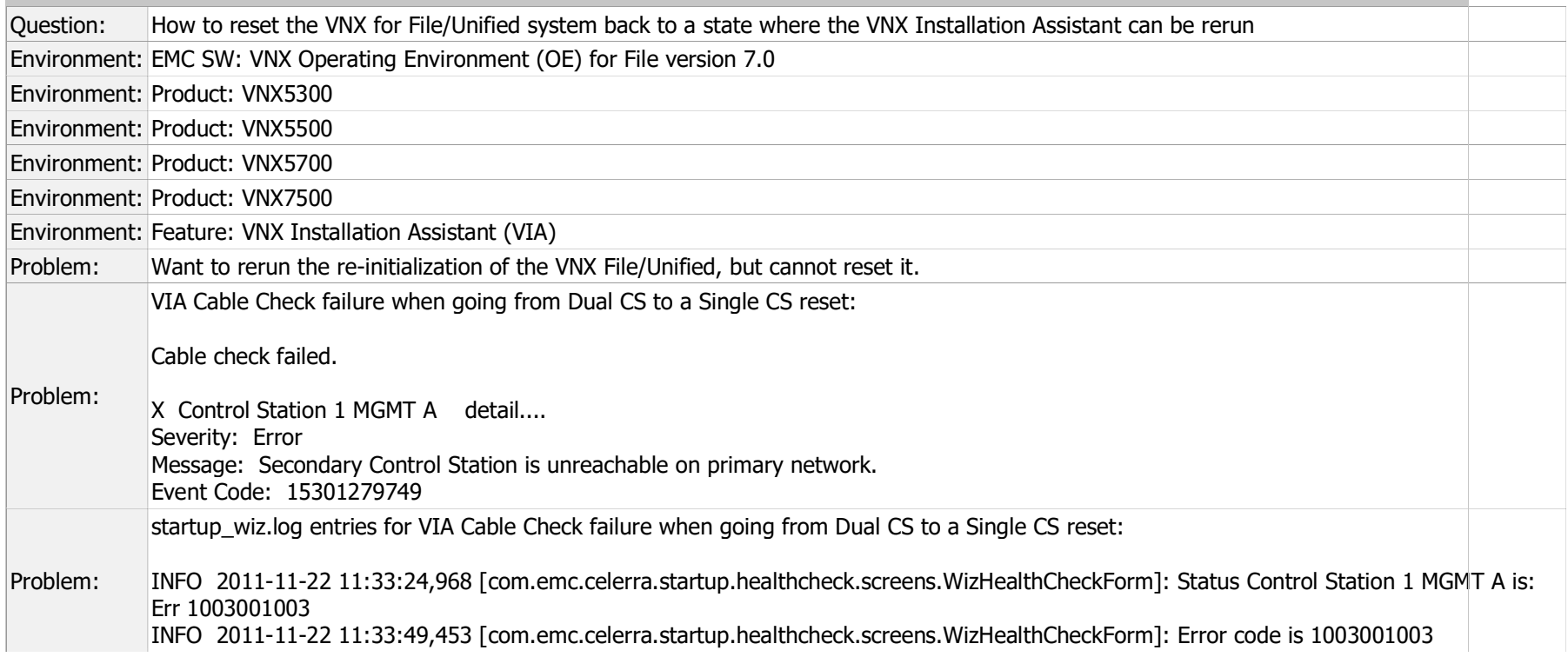

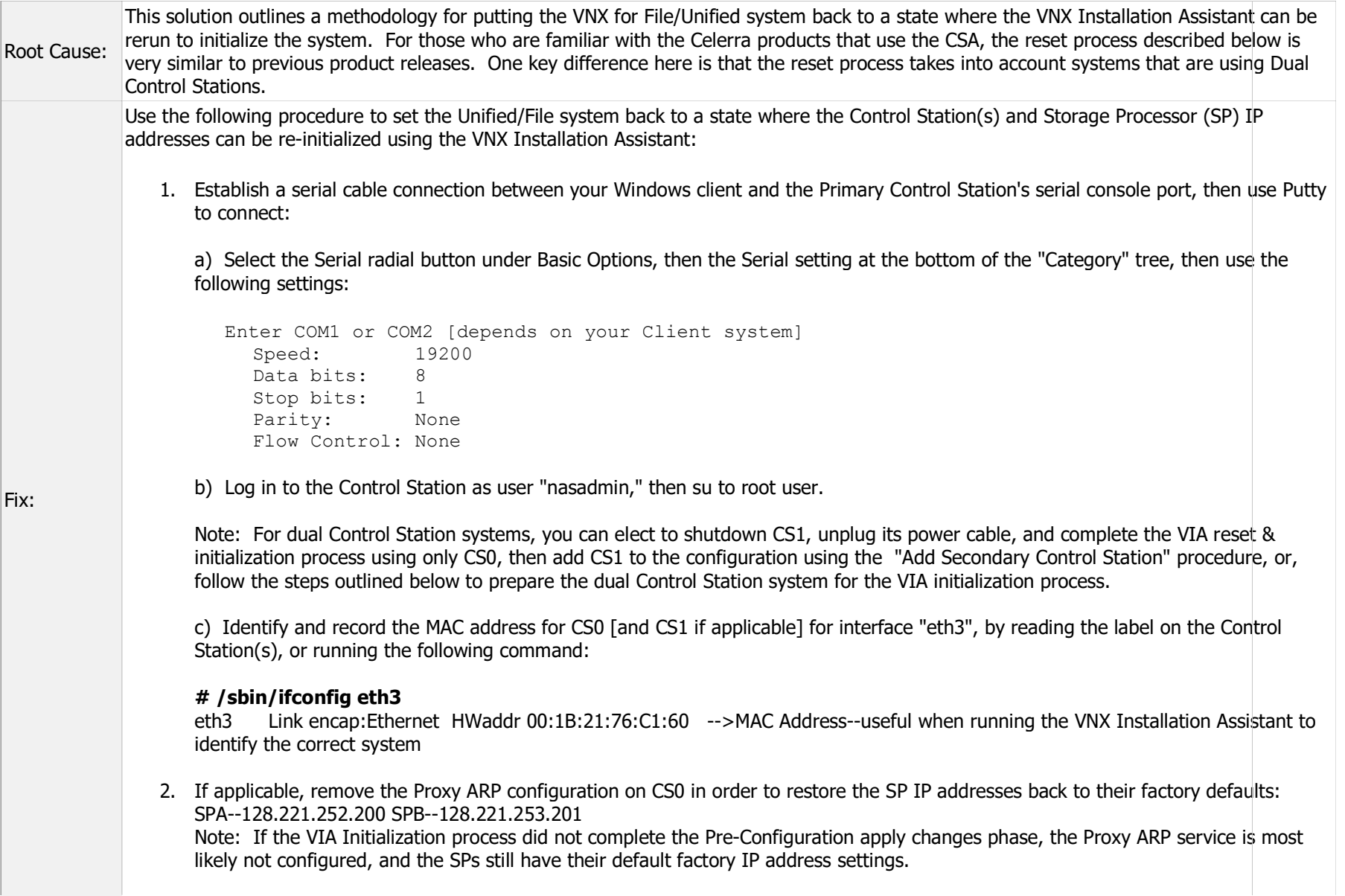

a) If the following command output shows "Not configured", then you do not need to run the clariion mgmt -stop command and can proceed with Step 3.

#### # /nasmcd/sbin/clariion\_mgmt -info

Error 12: Not configured

b) If Proxy ARP is configured, run the following command to unconfigure the service and restore the SP IPs to the default addresses:

#### # /nasmcd/sbin/clariion\_mgmt -stop

Checking if running as root...yes Checking if model is supported...yes Checking for integrated system...yes Checking if interface eth3 is configured...yes Checking if SP (10.241.168.206) is up...yes Checking if SP (10.241.168.207) is up...yes Step 1/12 [28185788417]: Changing SPA IP address. Changing SPA IP from 10.241.168.206 to 128.221.252.200 (subnetmask 255.255.255.0, gateway 128.221.252.104) Step 2/12 [28185788421]: Waiting for SPA to restart. Waiting for SPA to go down.....done (19 secs) Step 3/12 [28185788425]: Waiting for ping response from SPA. Waiting for 128.221.252.200 to respond...done (2 secs) Step 4/12 [28185788427]: Waiting for CLARiiON software to start on SPA. Waiting for CLARiiON software to start on SPA...done (61 secs) Waiting until SPB sees 128.221.252.200 in the domain...done (4 secs) Step 5/12 [28185788429]: Updating NAS database with SPA IP address. Adding rules to allow outbound traffic from SPB Updating SYMAPI database with new CLARiiON IP addresses...done (33 secs) Step 6/12 [28185788433]: Removing Proxy ARP for SPA on Control Station Removing host specific route for SPA Removing rules that allow outbound traffic from SPA Removing ARP entry for SPA Updating /etc/hosts entry for SPA Step 7/12 [28185788418]: Changing SPB IP address. Changing SPB IP from 10.241.168.207 to 128.221.253.201 (subnetmask 255.255.255.0, gateway 128.221.253.104) Step 8/12 [28185788422]: Waiting for SPB to restart. Waiting for SPB to go down.....done (18 secs) Step 9/12 [28185788426]: Waiting for ping response from SPB.

Waiting for 128.221.253.201 to respond.....done (14 secs) Step 10/12 [28185788428]: Waiting for CLARiiON software to start on SPB. Waiting for CLARiiON software to start on SPB...done (37 secs) Waiting until SPA sees 128.221.253.201 in the domain...done (2 secs) Step 11/12 [28185788430]: Updating NAS database with SPB IP address. Updating SYMAPI database with new CLARiiON IP addresses...done (20 secs) Step 12/12 [28185788434]: Removing Proxy ARP for SPB on Control Station Removing host specific route for SPB Removing rules that allow outbound traffic from SPB Removing ARP entry for SPB Updating /etc/hosts entry for SPB FINISH: Operation took a total time of 4 minutes 35 seconds to complete.

3. Check to determine if the S95cable check file is still in the /etc/rc3.d directory. Depending on how far the VIA initialization process progressed, the file may or may not be present. This script is required in order to successfully run the VIA initialization tool.

# cd /etc/rc3.d # ls -la S95cable\_check

4. If the /etc/rc3.d/S95cable check script is missing, and you do not have a backup copy, you can locate and copy the file from the VNX OE for File Classic or Express Installation media that matches the version of the system that you are using. The following steps illustrate how to retrieve the S95cable check file from a loop mounted ISO image file from Classic Installation media (Option 1), or from the Express Install media (Option 2):

## a) # mkdir /celerra/dvdiso /celerra/upgrade

## b) # mount /dev/hda10 /celerra/dvdiso

c) Use FTP or WinSCP to transfer the ISO media file <.iso> to the /celerra/dvdiso directory on the Control Station Note: Make sure that you transfer the file using binary mode

### Option 1: Copying the S95cable check script from classic installation media: 7.0.12.0 image DVD.iso

(1) Loop mount the .iso image:

## # mount -t iso9660 -r -o loop /celerra/dvdiso/7.0.12.0\_image\_DVD.iso /celerra/upgrade

(2) Change to the correct directory on the mounted ISO file and copy the S95cable\_check file to /etc/rc3.d:

 # cd /celerra/upgrade/EMC/nas # cp S95cable\_check /etc/rc3.d # chmod 755 /etc/rc3.d/S95cable\_check

Option 2: Copying from the Express Installation Media: EI\_DVD\_7.0.12.0.iso

(1) Loop mount the .iso image

(2) cd /celerra/upgrade/tools

(3) Copy the S95nas tools.tar.gz file to /home/nasadmin, unzip/untar the contents, copy the file to /etc/rc3.d, then chmod the file to make it executable:

# tar -zxvf S95nas\_tools.tar.gz # cp S95cable\_check /etc/rc3.d # chmod 755 S95cable\_check

5. Remove any temporary factory and .factory\_\* files from the /tmp directory:

```
# rm -rf /tmp/.factory* 
# fm -rf /tmp/factory*
```
Example files:

-rw-r--r-- 1 root root 17 Feb 7 18:01 .factory check model -rw-r--r-- 1 root root 0 Feb 7 18:02 .factory check successful

6. Delete the Control Station's External IP address configuration file, but save a copy first:

```
# cd /etc/sysconfig/network-scripts 
# cp -ip ifcfg-eth3 /home/nasadmin 
# rm -f ifcfg-eth3 
Note: If doing the VIA reset from a dual CS configuration, back to a single CS setup, you need to remove the following files so that 
the VIA will not think that there is a CS1. 
# rm /nasmcd/.ipmi_arp_entry 
# rm /nasmcd/.csheartbeat
```
7. Using the vi editor, edit the /etc/hosts file and remove the line with Hostname and IP address for the Primary Control Station (CS0):

# vi /etc/hosts  $c250$  -->Example entry to remove using dd **Note:** If CS1 was configured, removed the entry for CS1 as well

8. For Dual Control Station environments, perform these additional steps before continuing with Step 9 to reboot CS0. For Single Control Station systems, proceed with Step 9:

a) From CS0, open an SSH session to CS1 using Putty, to 128.221.252.101, then login with the Root user password

## # ssh 128.221.252.101

root@128.221.252.101's password: [root@c5700cs1 $\sim$ ]#

b) Stop NAS services on CS1:

## # /sbin/service nas stop

c) Exit from the ssh session on CS1, then stop NAS services on CS0:

## #/sbin/service nas stop

d) Establish a serial connection to CS1, then create a serial putty session and login as nasadmin, then su to root, and perform the following steps on CS1:

- 1. Copy S95cable check script to /etc/rc3.d
- 2. Remove CS1's Hostname & IP Address entry from /etc/hosts
- 3. Remove CS1's /etc/sysconfig/network-scripts/ifcfg-eth3 file for the external interface

4. Reboot CS1, and verify the following message via serial console connection:

Waiting for VNX Installation Assistant to continue....

9. From a serial connection to CS0, reboot CS0, then wait for the following message to display on the Control Station console before continuing:

Starting cable check: This is an VNX5500 system waiting to be configured by Celerra Startup Assistant (CSA). Use CSA to verify that the system has been cabled properly. Once the check is complete, CSA will instruct the Cable Check Utility to continue and NAS services will be started and a login prompt provided.

If you want to break out from this and login to the Control Station (you must really know what you are doing) press "L". Waiting for Celerra Startup Assistant (CSA), to continue............ 10. Launch the VNX Installation Assistant (VIA) application and begin the initialization process for the VNX for File/Unified system. Notes: The VNX Installation Assistant (VIA) was formerly referred to as the Celerra Startup Assistant (CSA). You can obtain File OE code from Powerlink > Navigator > EMC Services Partner Web > VNX & VNXe or from the NGOE > Support by Products > VNX > Downloads site.